# การเปิดใช้งาน

#### **วิธีที่ 1**

1.1 ดับเบิ้ลคลิกที่ตัวโปรแกรมได้เลย (กรณีที่โปรแกรมอยู่หน้าจอ Desktop)

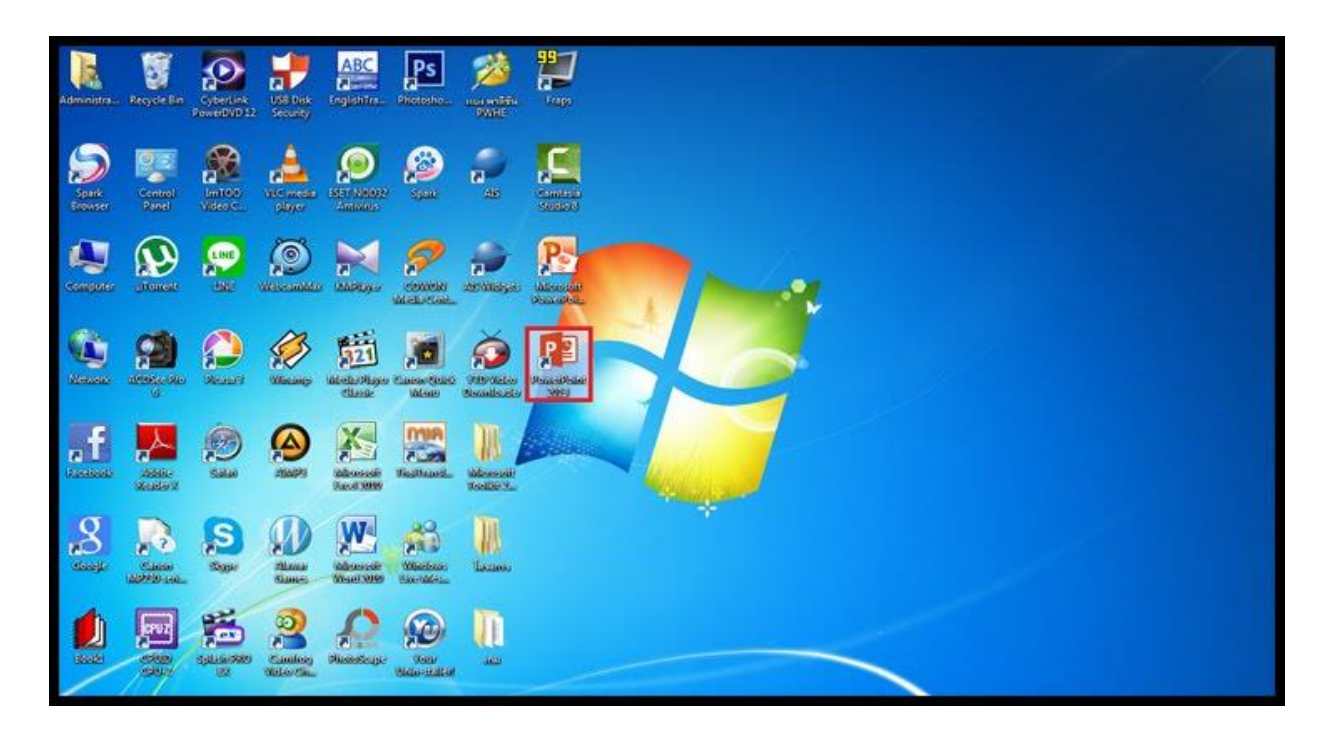

1.2 หน้าต่างโปรแกรมจะปรากฏขึ้นมา

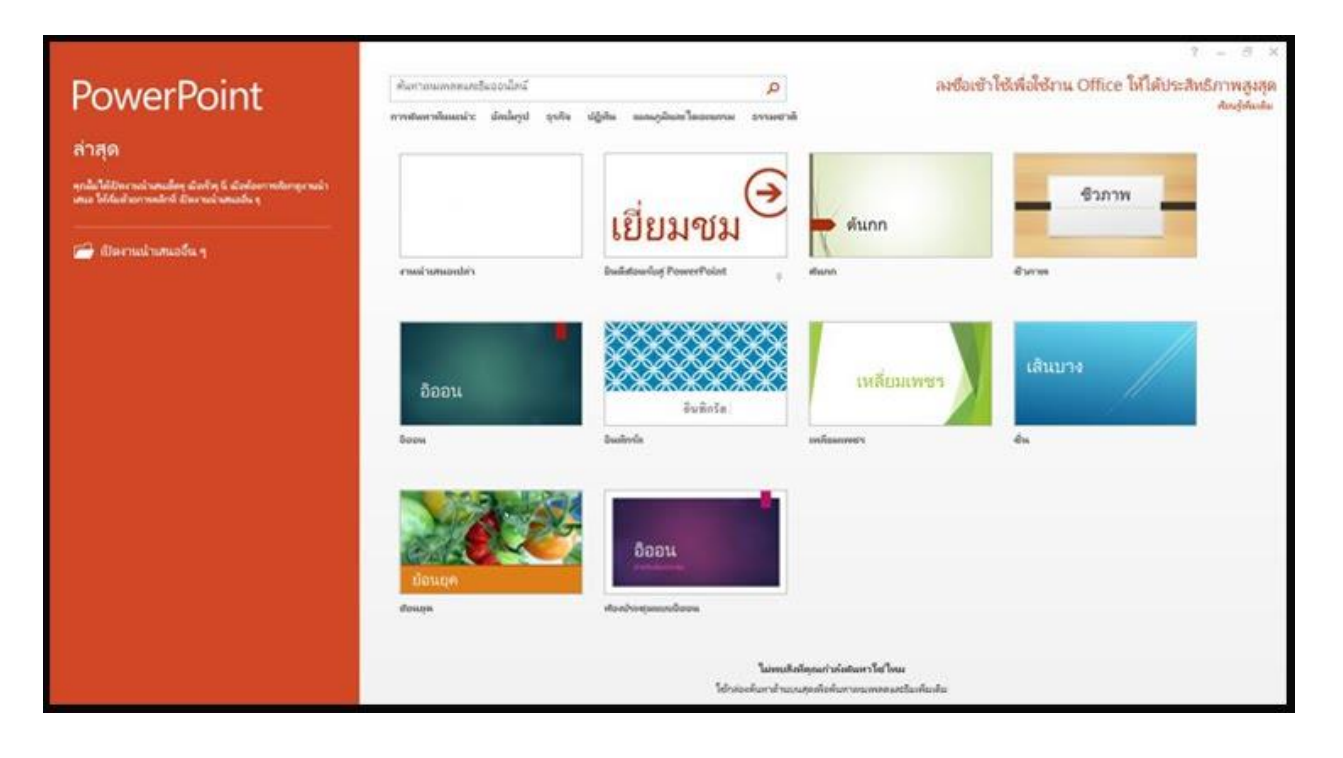

2.1 คลิกขวาที่โปรแกรม Microsoft PowerPoint 2013 (กรณีอยู่หน้าจอ Desktop)

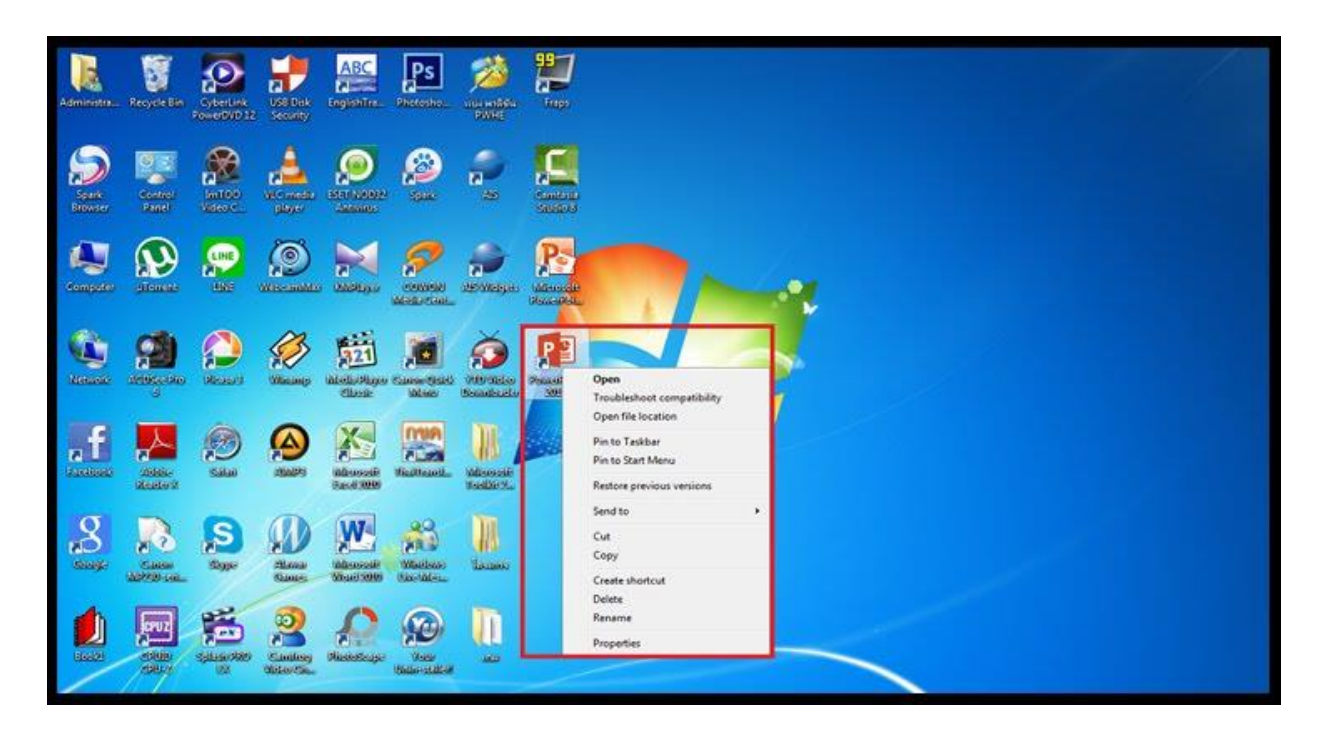

2.2 คลิกที่ Open (เปิด)

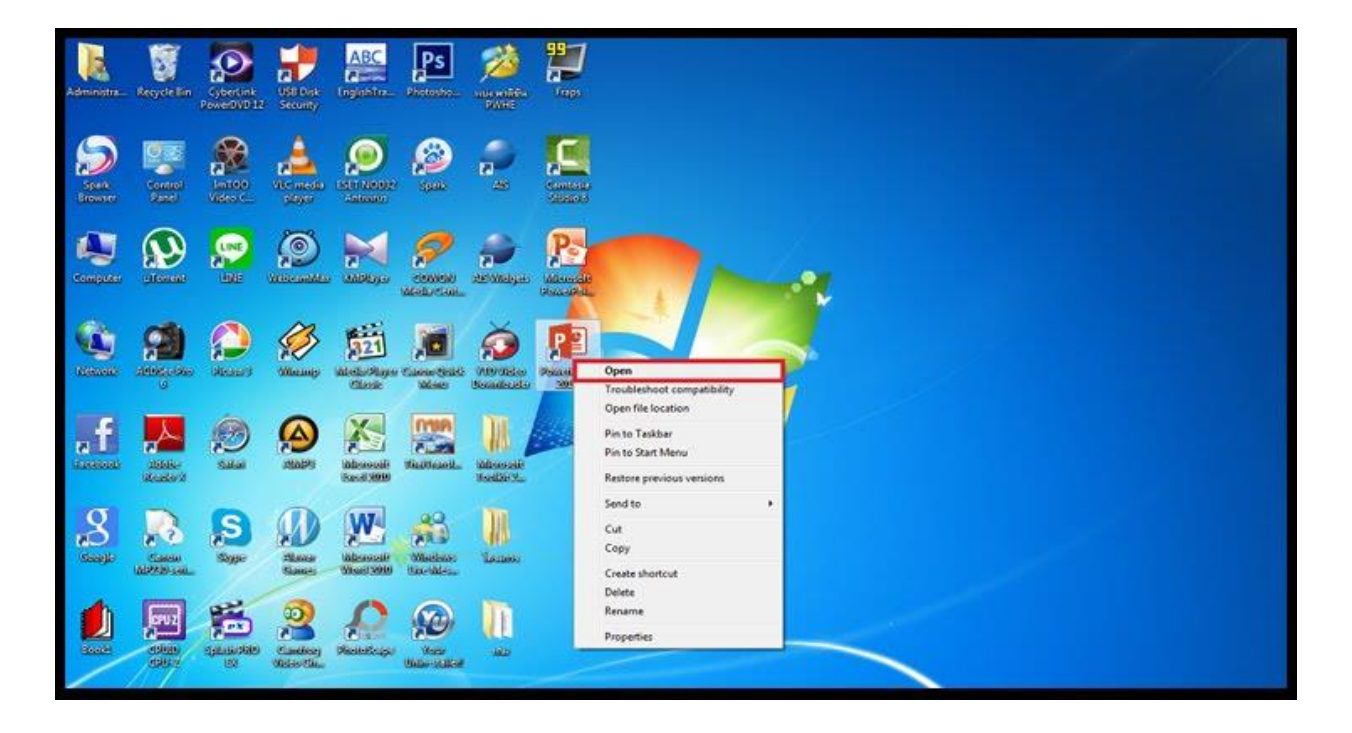

#### **วิธีที่ 2**

### 2.3 หน้าต่างโปรแกรมจะปรากฏขึ้นมา

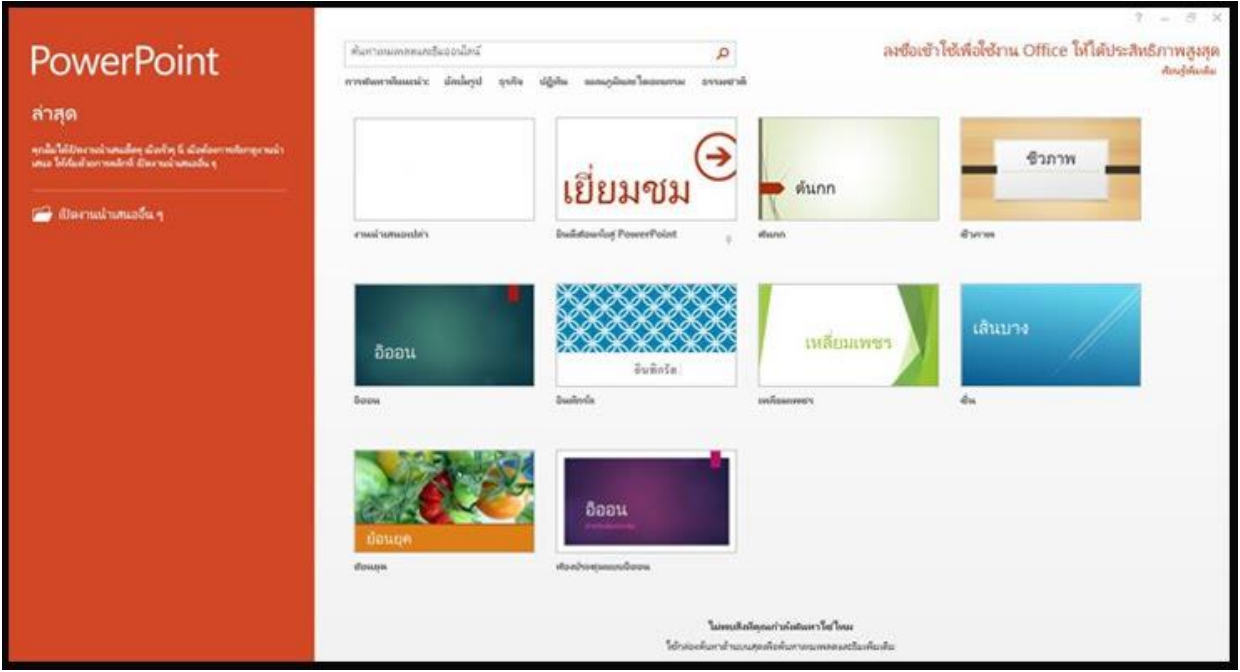

#### **วิธีที่ 3**

3.1 คลิกที่ปุ่ม Start (มุมล่าง ด้านซ้ายมือ)

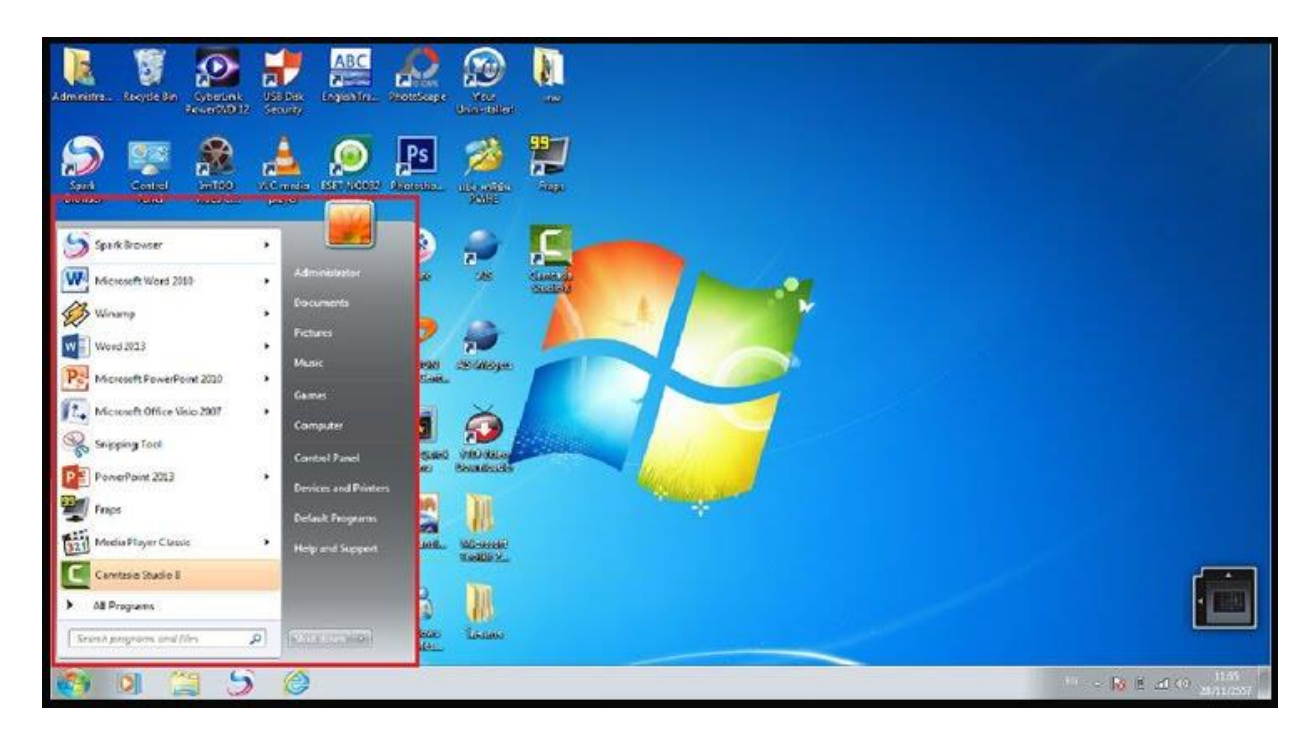

3.2 คลิก All Programs และเลื่อนหา Microsoft Office 2013

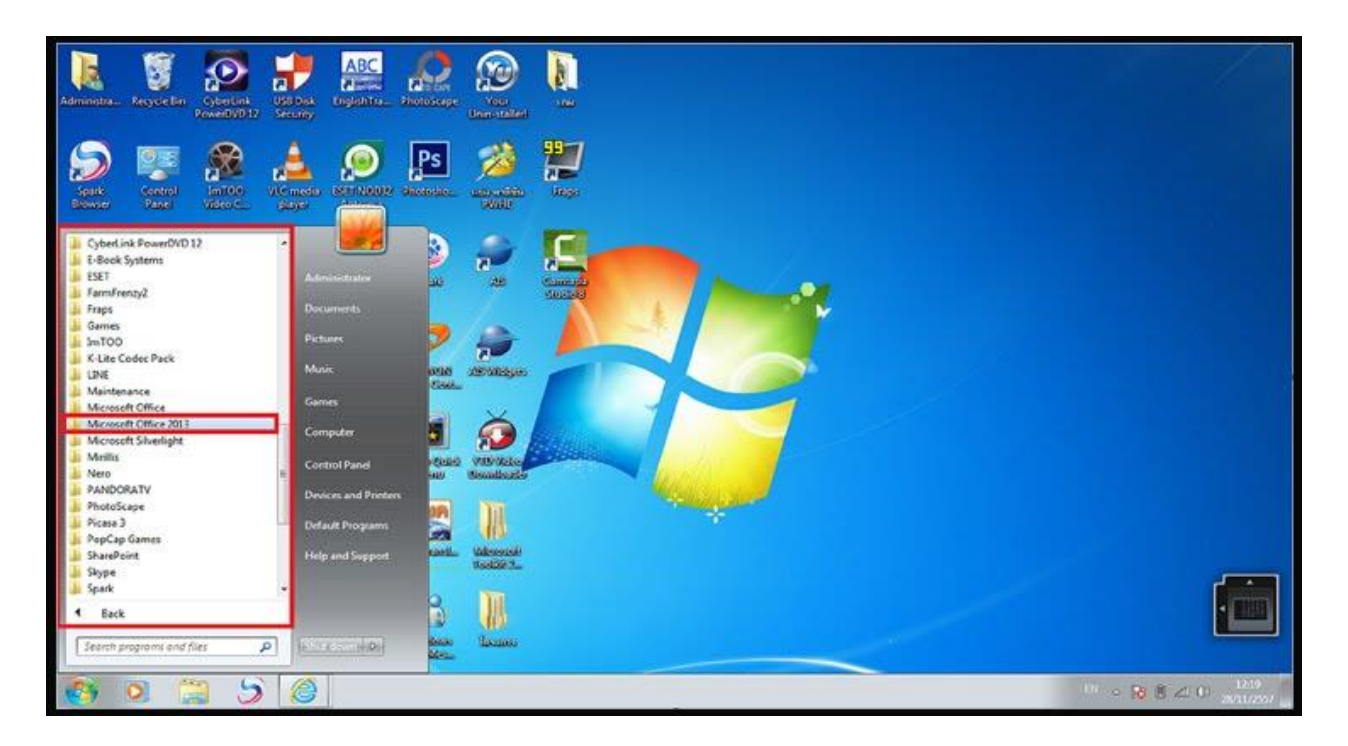

3.3 คลิกเลือกโปรแกรม Microsoft PowerPoint 2013

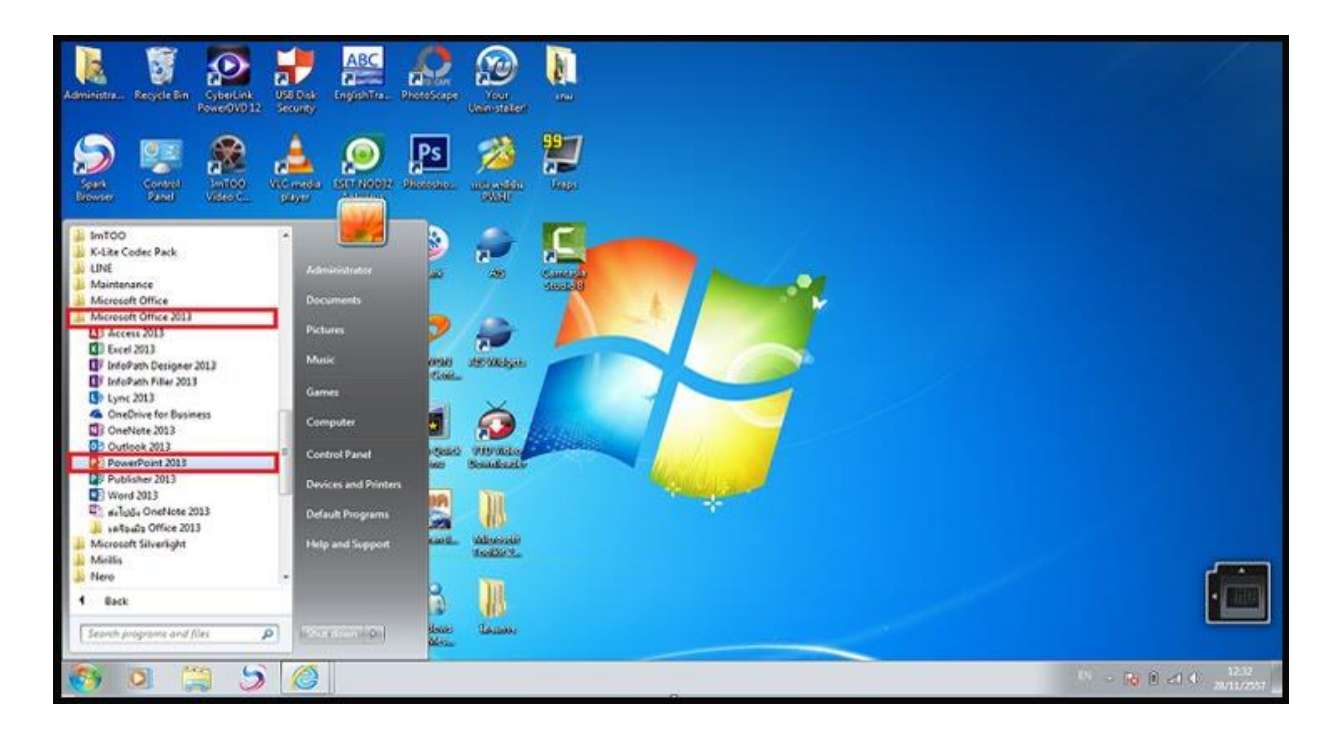

#### 3.4 หน้าต่างโปรแกรมจะปรากฏขึ้นมา

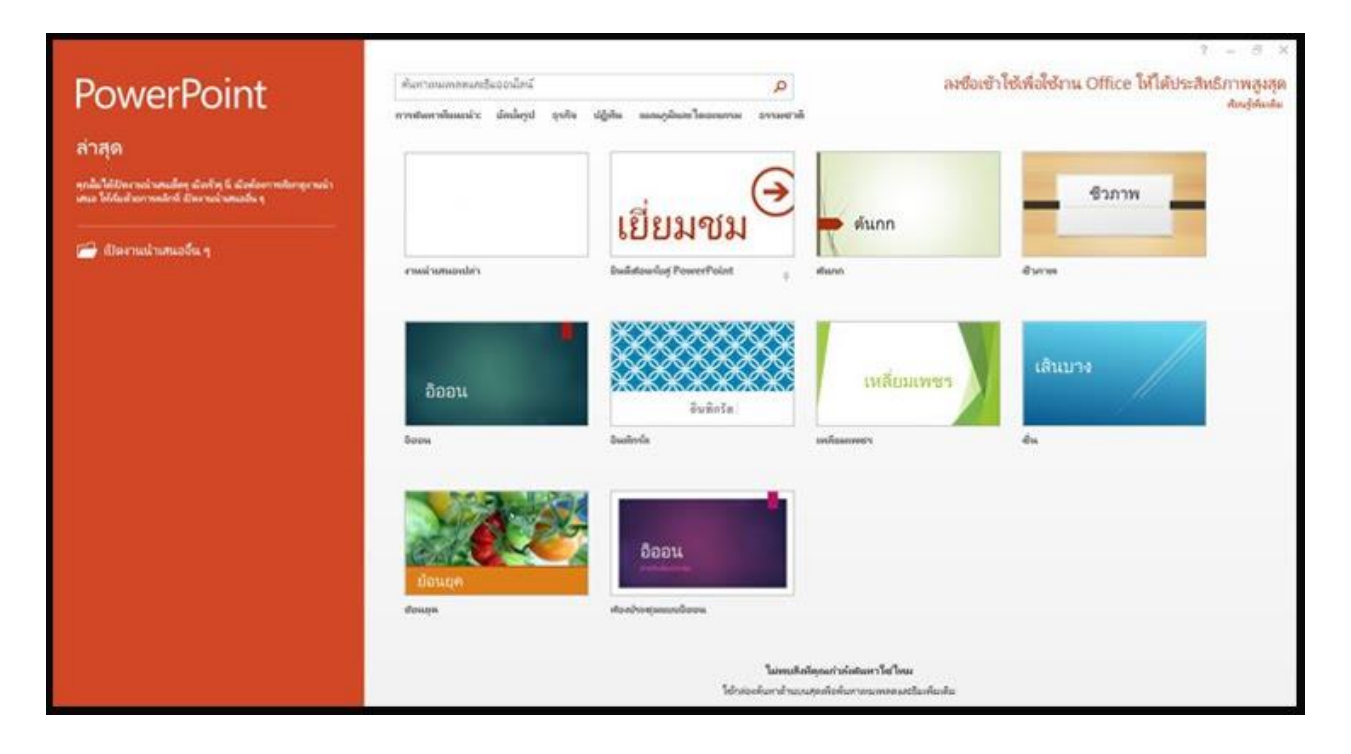

#### **วิธีที่ 4**

4.1 คลิกที่ Start และพิมพ์ PowerPoint 2013 ในช่องค้นหา

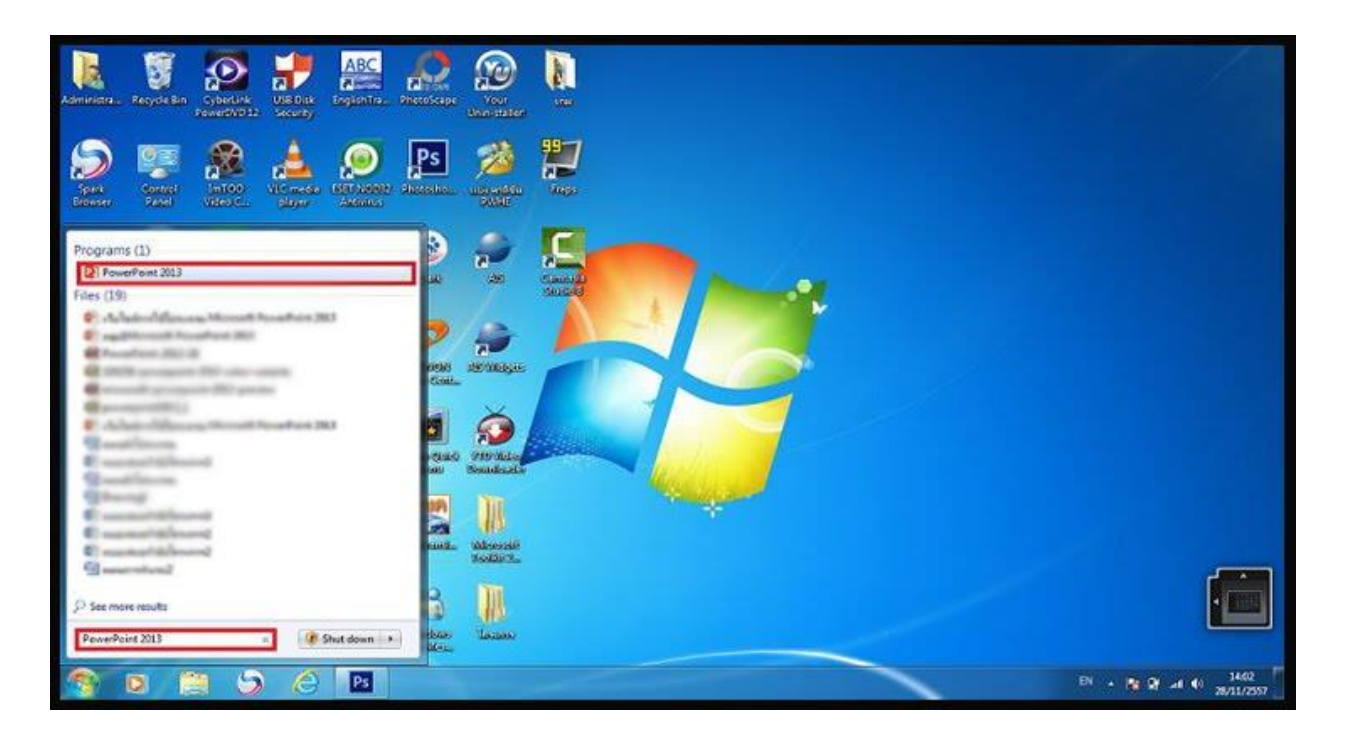

## 4.2 หน้าต่างโปรแกรมจะปรากฏขึ้นมา

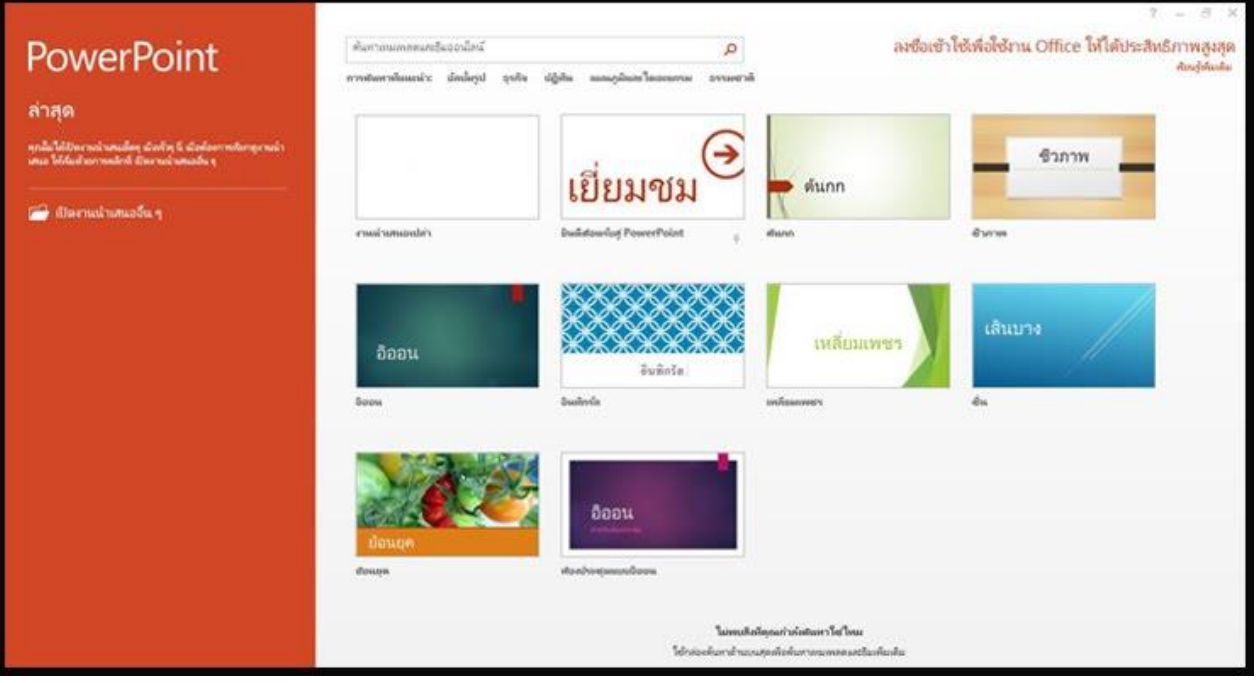